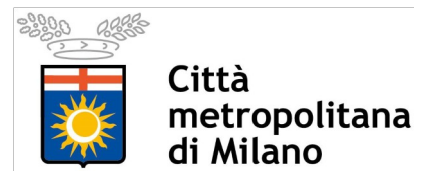

# *Servizi di interoperabilità del data base topografico e dei servizi ad esso connessi: vestizione, consultazione e download*

# MANUALE UTENTE

# SCOPO E ABBLICABILITÀ

Nel presente documento si riportano le modalità tecniche per i servizi di interoperabilità del DBT concernenti la vestizione, il download e la consultazione dei dati tramite visualizzatori di servizi cartografici quali QGIS e ArcGIS®.

# DEFINIZIONI E TERMINOLOGIE

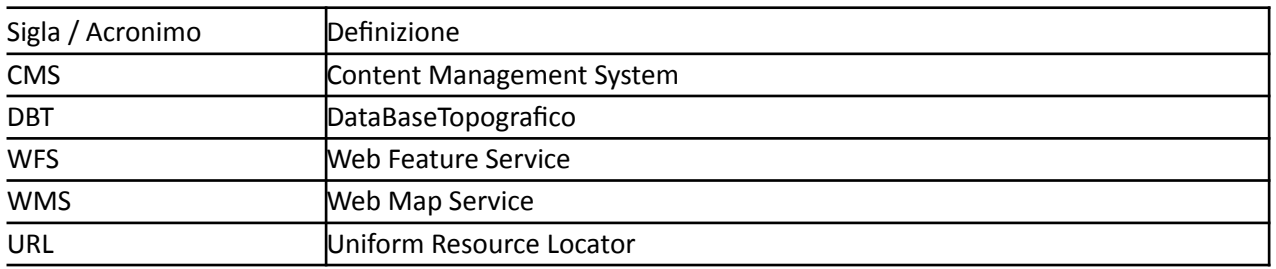

# **PORTALE PER LA DIFFUSIONE DELL'USO DEL DBT**

Il dbt e servizi da esso derivati è disponibile presso sito web de Sistema DECIMETRO (Sistema Decisionale Città metropolitana di Milano): [www.cittametropolitana.mi.it/DeCiMetro](http://www.cittametropolitana.mi.it/DeCiMetro)

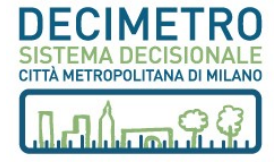

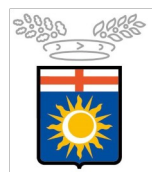

Città

metropolitana

di Milano

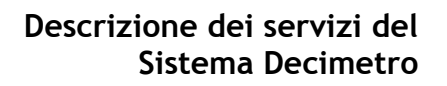

Contatt

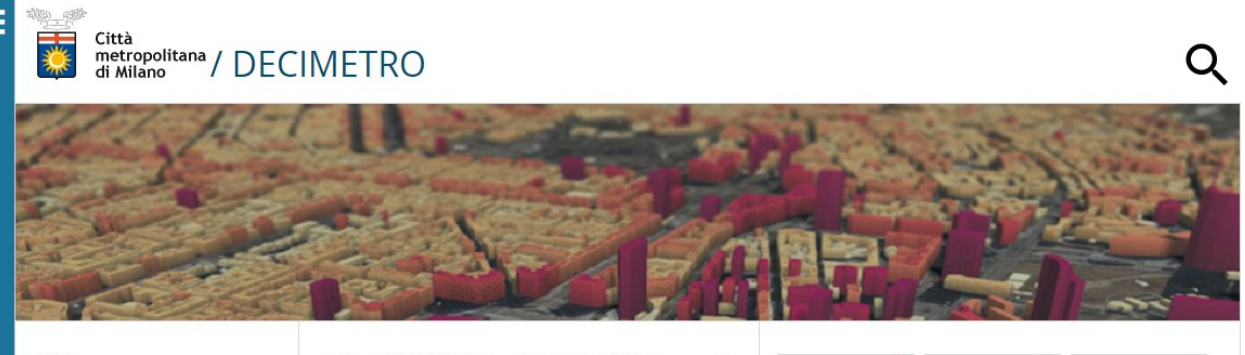

Formazione

HOME

DBT **NUMERAZIONE CIVICA CARTE TEMATICHE INDICATORI E INFOGRAFICA CONCERTAZIONE** NOTIZIE CREDITS

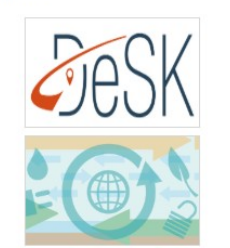

Il sistema DECI.METRO (Sistema Decisionale della Città Il sistema DECI.METRO (Sistema Decisionale della Città<br>Metropolitana di Milano) è la nuova piattaforma istituzionale per la<br>consultazione e la concertazione di informazioni geografiche consultazione e la concertazione di informazioni geografiche relative ai Comuni appartenenti al territorio metropolitano milanese

Il sistema si basa sulle informazioni derivanti dal Data Base Topografico (DBT) usando questo come strumento di partenza per analisi ed approfondimenti tematici

Il portale comprende vari servizi tra i quali:

- · consultazione di informazioni topografiche
- · esaminare dati ambientali
- · gestire indirizzi stradali e numeri civici collegati agli edifici
- · creare statistiche mediante indicatori socio-economici · partecipare a progetti di concertazione di informazioni
- territoriali

L'utente può consultare on-line le mappe o scaricarle sul proprio pc per l'utilizzo e la modifica off-line

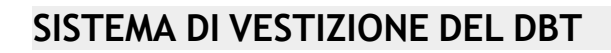

#### *SERVIZI DISPONIBILI*

Presso tale portale web sono disponibili i seguenti servizi:

- WMS: URL da inserire nei visualizzatori di servizi (es. QGIS, ArcGIS®, ecc.) per rappresentare a video i seguenti layer:
	- $\rightarrow$  DBT: vestizione in bianco e nero;
	- $\rightarrow$  DBT: vestizione a colori;
- WFS: URL di ogni Comune da inserire nei visualizzatori di servizi (es. QGIS, ArcGIS<sup>®</sup>, ecc.);
- Download dei dati e dei progetti di rappresentazione cartografica in riferimento a specifici ambiti amministrativi che permette agli utenti di gestire i dati e la relativa rappresentazione in locale tramite software GIS (es. QGIS, ArcGIS<sup>®</sup>, ecc.):
	- File di progetto QGIS con vestizione bianco/nero;
	- File di progetto QGIS con vestizione colore;

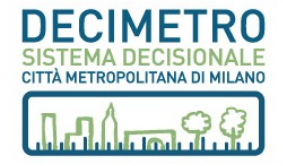

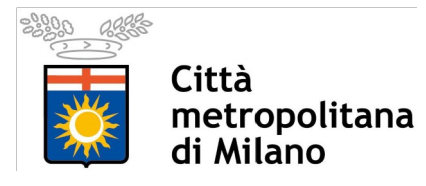

- File di progetto ESRI ArcGIS® con vestizione bianco/nero;
- File di progetto ESRI ArcGIS® con vestizione colore.

# **MODALITÀ D'USO DEI WEB SERVICE IN QGIS**

Per poter utilizzare i web service in QGIS è necessario avere installato il software QGIS Desktop nel personal computer dove si intende accedere ai servizi e aprire i progetti di vestizione.

Nel caso il software sia già installato, al fine di evitare problemi di compatibilità, è necessario appurare che la versione sia uguale o superiore alla v.2.14.8.

In caso contrario, è possibile scaricare l'ultima versione del programma a questo indirizzo: http://www.qgis.org/it/site/forusers/download.html

#### **WMS – Web Map Service in QGIS**

Dalle pagine di condivisione dei servizi WMS per l'intero territorio di Città metropolitana di Milano o per taglio comunale cui è possibile copiare (evidenziando il link e utilizzando la combinazione di tasti CTRL+C) l'end point di tutto il DBT per visualizzare i dati con la vestizione a colori, in bianco e nero. Oltremodo è possibile copiare i link dei singolo comuni (evidenziando il link del comune prescelto utilizzando la combinazione di tasti CTRL+C).

Di seguito si riporta il processo per accedere ai servizi WMS utilizzando QGIS.

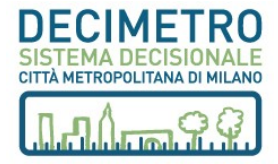

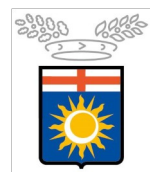

Città<br>metropolitana<br>di Milano

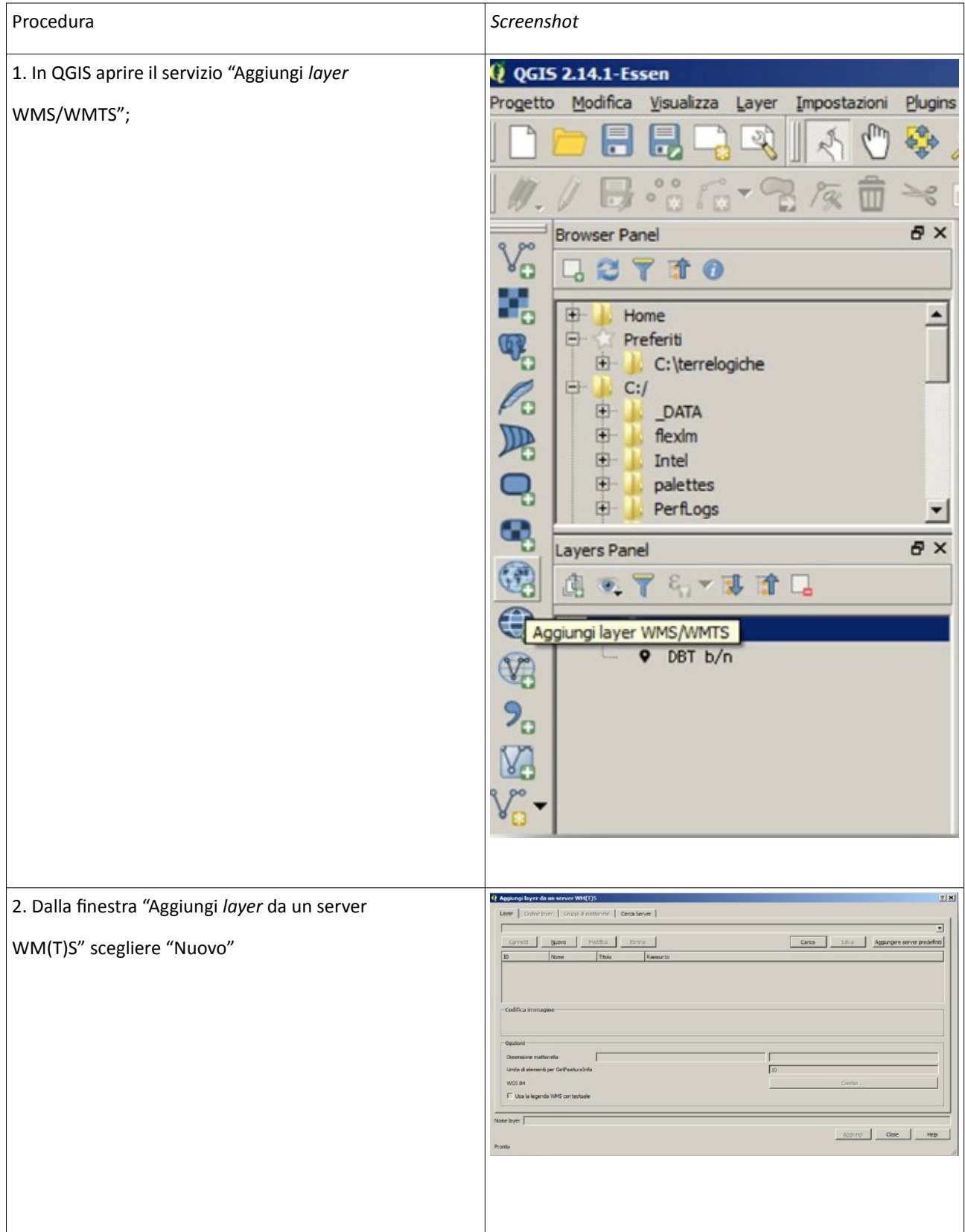

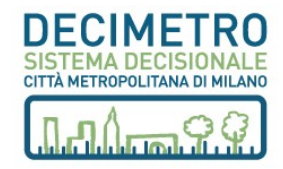

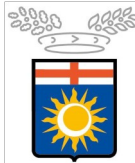

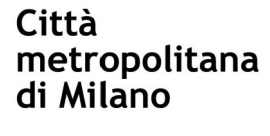

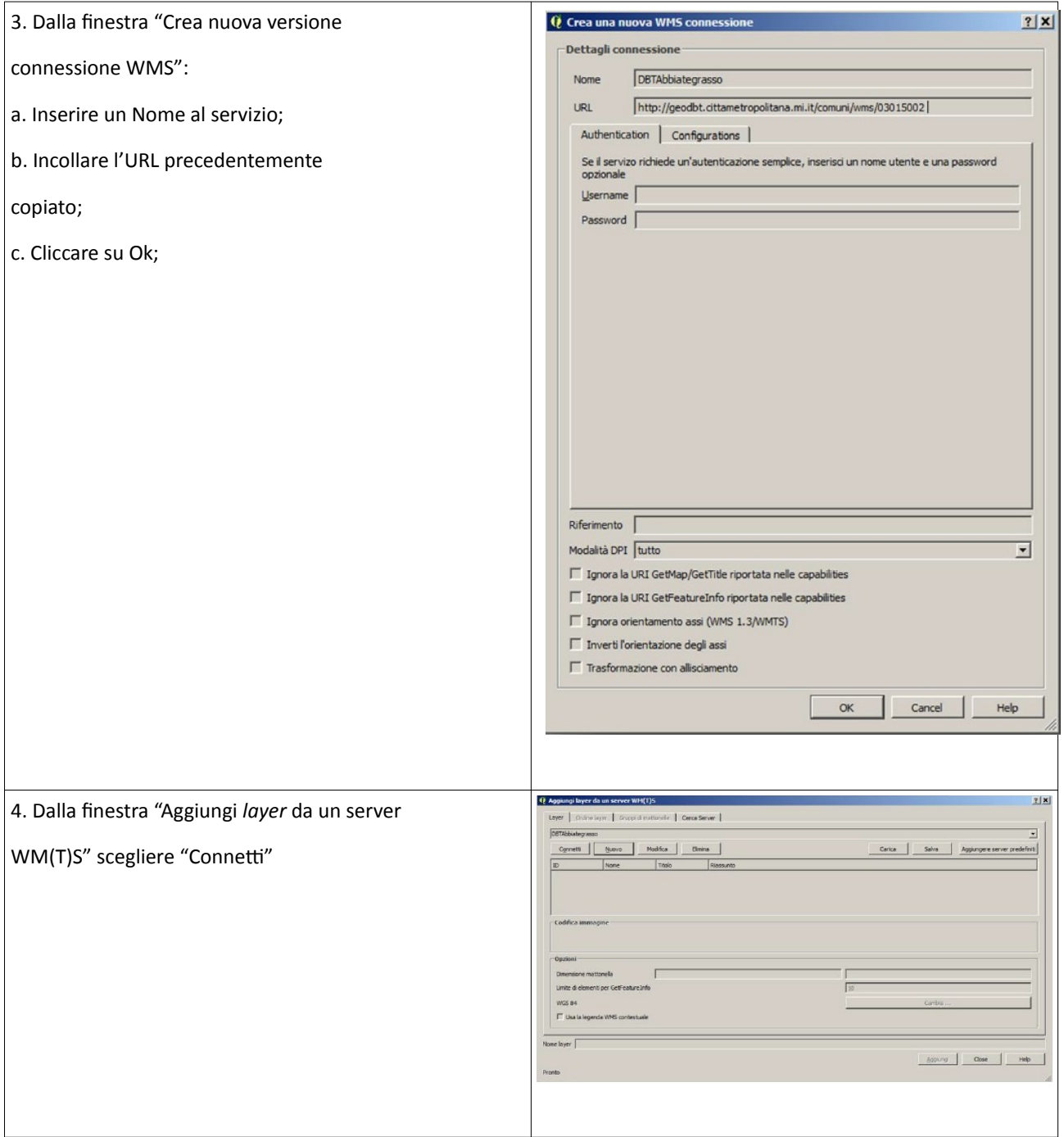

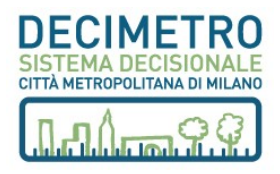

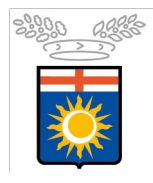

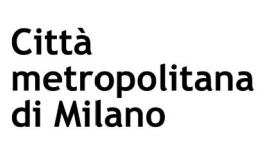

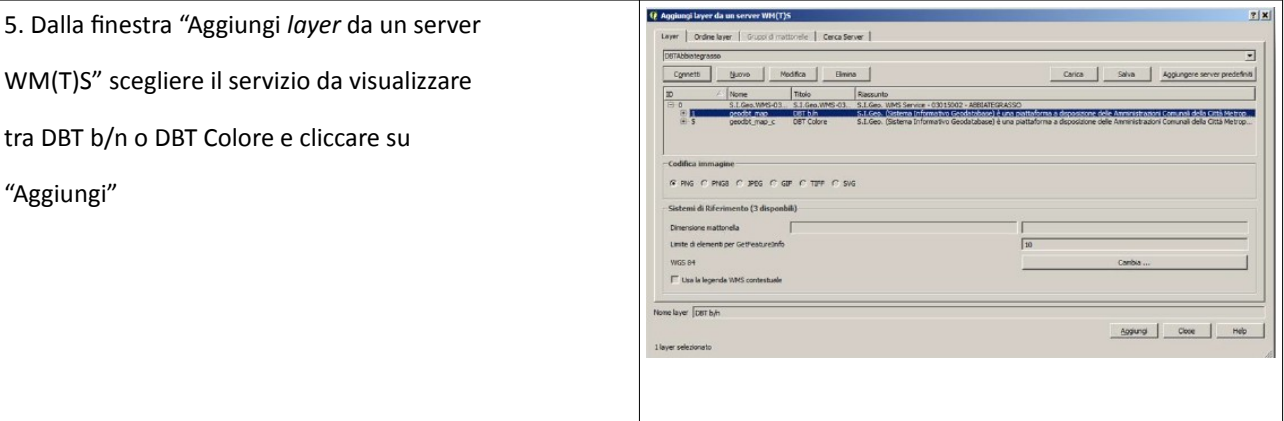

#### **WFS – Web Feature Service in QGIS**

Accedere al servizio WFS (www.cittametropolitana.mi.it/DeCiMetro/DBT/WFS-COMUNI) copiare l'URL relativa al comune prescelto.

Di seguito si riporta il processo per accedere ai servizi WFS utilizzando QGIS.

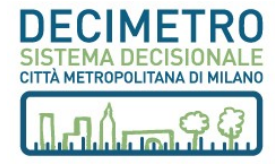

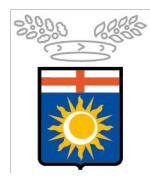

Città<br>metropolitana<br>di Milano

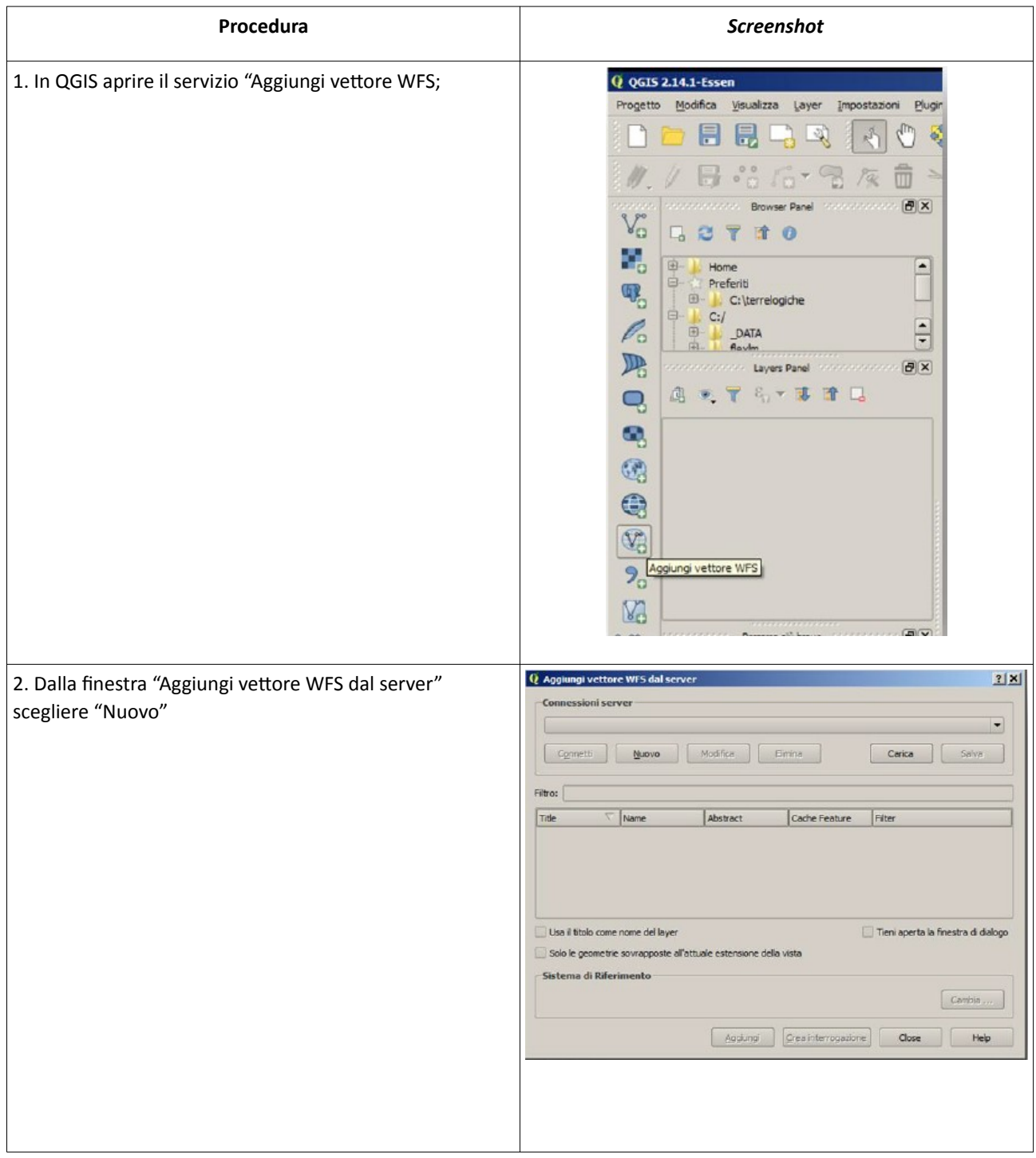

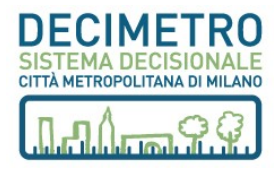

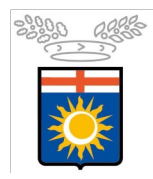

# Città<br>metropolitana<br>di Milano

## **Descrizione dei servizi del Sistema Decimetro**

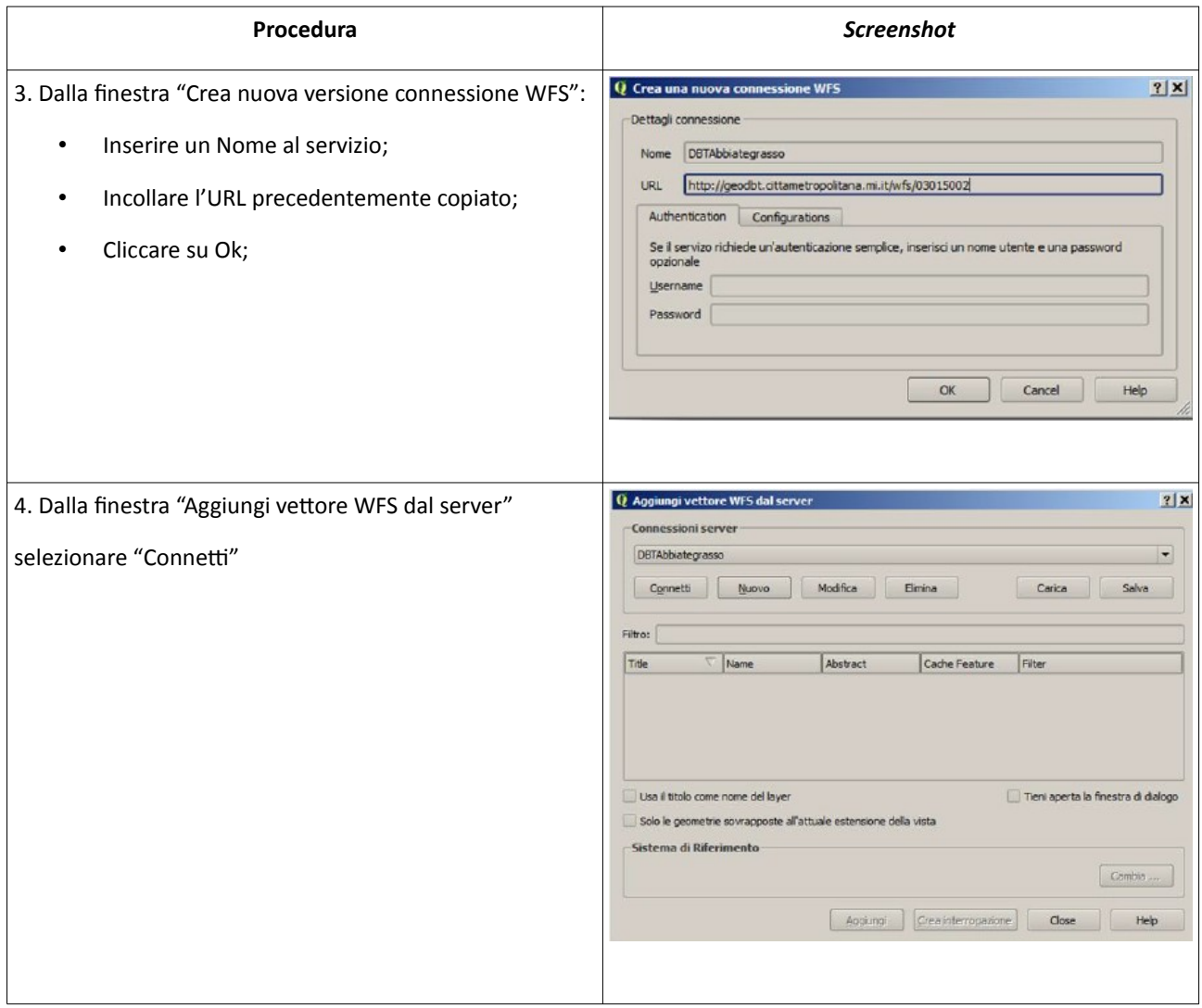

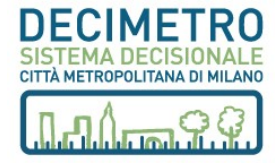

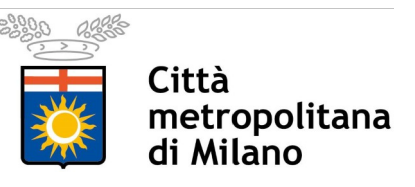

#### **Download e caricamento progetti QGS di QGIS**

Accedere al servizio e accedere alle opzioni d'interesse (comune con o senza sbordo grafico, provincia con o senza sbordo grafico). Dal menu interattivo raffigurato di seguito, si entra direttamente nella sezione d'interesse (es. Dati per Comune (con sbordo grafico)).

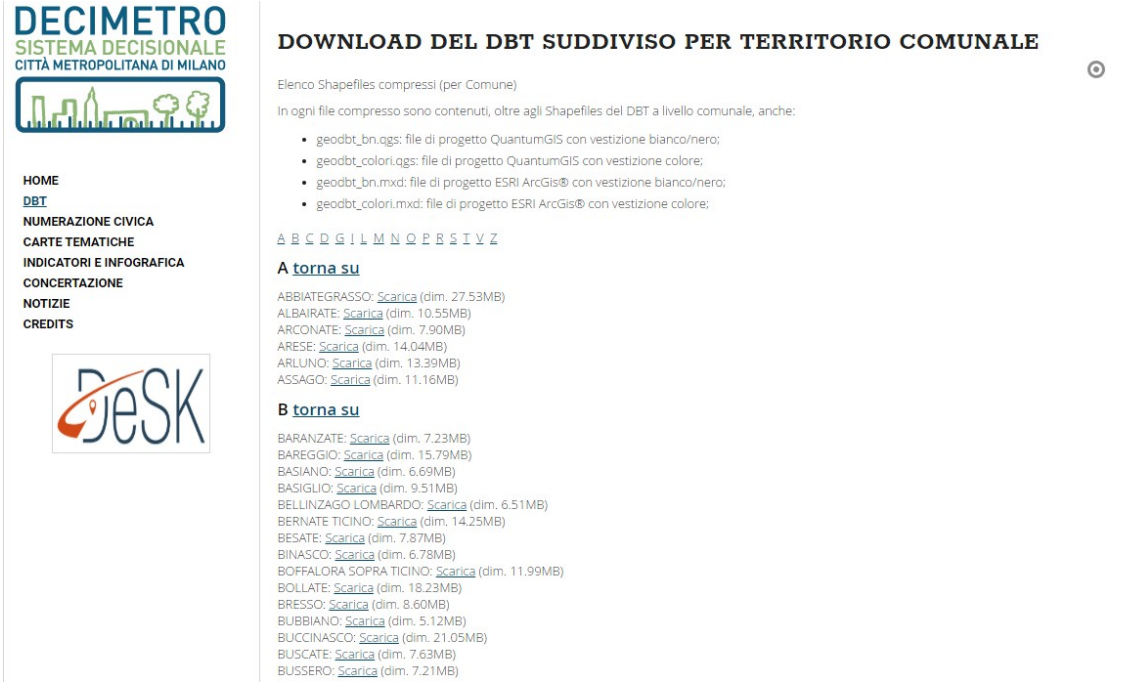

Cliccando nei link riportati nella figura sopra riportata apparirà la pagine raffigurata di seguito, dalla quale, cliccando su "Scarica" è possibile salvare in locale gli shape file del livello selezionato (comune o provincia/Città metropolitana) unitamente ai progetti \*.qgs di QGIS per la vestizione dei dati in bianco e nero o a colori dei dati.

Scaricato in locale il file \*.zip relativo al comune selezionato è possibile aprire i progetti e i dati nelle modalità di seguito indicate:

- Doppio click su uno dei due progetti di vestizione presenti (geodbt\_bn.qgs o geodbt\_colore.qgs) per aprire QGIS e caricare il progetto;
- Aprire QGIS, selezionare Progetto --> Apri per aprire la finestra di "Scegli in progetto QGIS da caricare", navigare fino alla directory nella quale sono stati salvati i file, selezionare uno dei file di progetto (\*.qgs) e clickare su "Apri".

# **MODALITÀ D'USO DEI WEB SERVICE IN ESRI ARCGIS®**

Per poter utilizzare i web service in ESRI ArcGIS® è necessario disporre della licenza commerciale ed avere installato il software ArcGIS® Desktop nel personal computer dove si intende accedere ai servizi e aprire i progetti di vestizione.

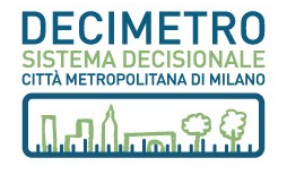

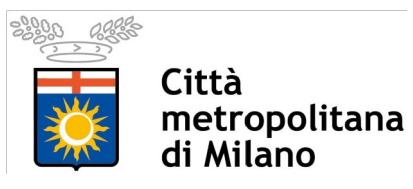

#### **WMS – Web Map Service in ArcGIS®**

Accedere al servizio da cui è possibile copiare (evidenziando il link e utilizzando la combinazione di tasti CTRL+C) l'end point di tutto il DBT ( [ww w. cittametropolitana.mi.it/DeCiMetro/DBT/WMS-CMM](http://www.cittametropolitana.mi.it/DeCiMetro/DBT/WMS-CMM)) o del singolo comune [\(www.cittametropolitana.mi.it/DeCiMetro/DBT/WMS-COMUNI\)](http://www.cittametropolitana.mi.it/DeCiMetro/DBT/WMS-COMUNI) per visualizzare i dati con la vestizione a colori, in bianco e nero nonché le ortofoto del volo 2015. Oltremodo è possibile copiare i link dei singolo comuni (evidenziando il link del comune prescelto utilizzando la combinazione di tasti CTRL+C). In quest'ultimo caso non sono disponibili le ortofoto.

Di seguito si riporta il processo per accedere ai servizi WMS utilizzando ArcGIS®.

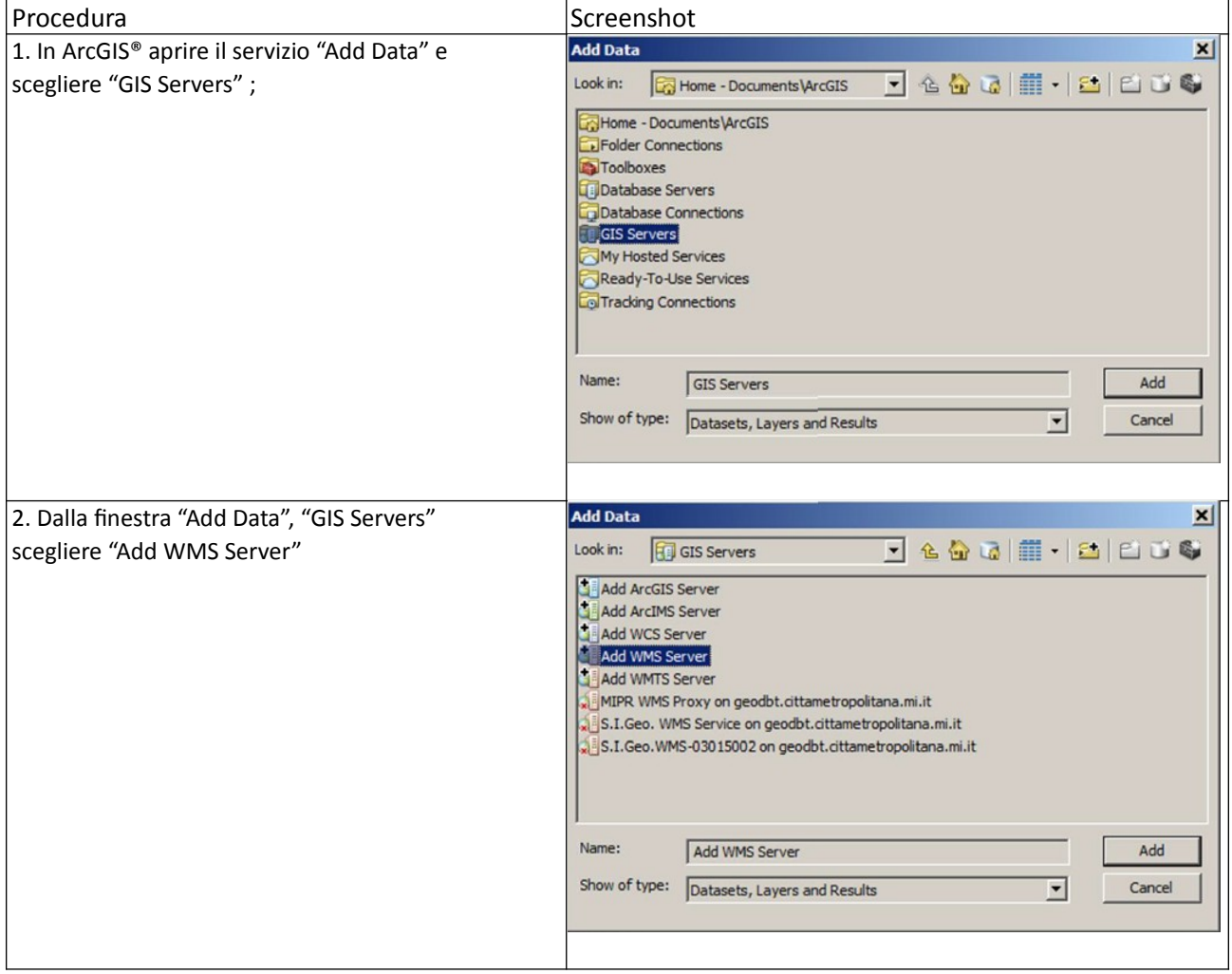

![](_page_9_Picture_6.jpeg)

![](_page_10_Picture_77.jpeg)

![](_page_10_Picture_78.jpeg)

#### **WFS – Web Feature Service in ArcGIS®**

Come riportato Figura 3: servizi WFS accedere al servizio al seguente link:

(www.cittametropolitana.mi.it/DeCiMetro/DBT/WFS-COMUNI) copiare l'URL relativa al comune prescelto (es. http://geodbt.cittametropolitana.mi.it/wfs/03015002 nel caso di Abbiategrasso) come indicato nella figura seguente.

Con una versione di ArcGIS® dotata dell'estensione "Interoperability" procedere con la procedure riportata al punto precedente scegliendo Add WFS Server nella sezione GIS Servers.

![](_page_10_Picture_7.jpeg)